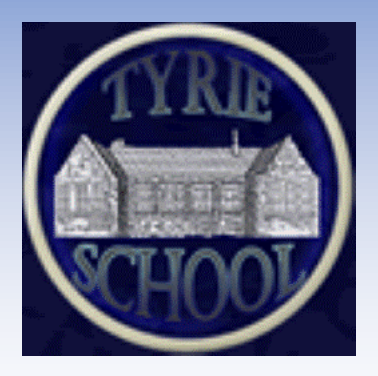

## A guide to using Google Classroom

There may be times in the future (for example School closure days due to adverse weather or ad hoc homework tasks) when it will be necessary for your child to access documents and work online.

In the future, on these occasions, Tyrie School shall be making use of "Google Classrooms".

We hope that this guide will enable you to access your child(ren)'s Google Classroom. Should you have any questions regarding this then please do not hesitate to contact the School.

We advise that you access the Google Classroom when you receive this guide so that you know you are able to access in the future if required.

## Accessing GLOW

To enter your Google Classroom you must first be logged in to your child's GLOW account. Each child has their individual usernames and passwords for this which will be sent to you separately.

GLOW login can be accessed here:

## [GLOW login](https://sts.platform.rmunify.com/account/signin/glow)

This will bring you to the landing page where you use the login and password provided.

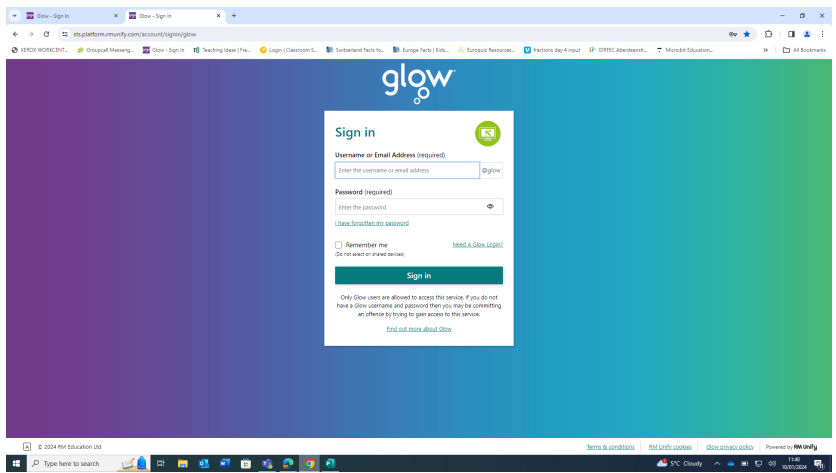

Accessing Google Classroom via GLOW

Once logged into GLOW you will have access to your child's launchpad. On the launchpad you will find the "Google Classroom" tile (see below).

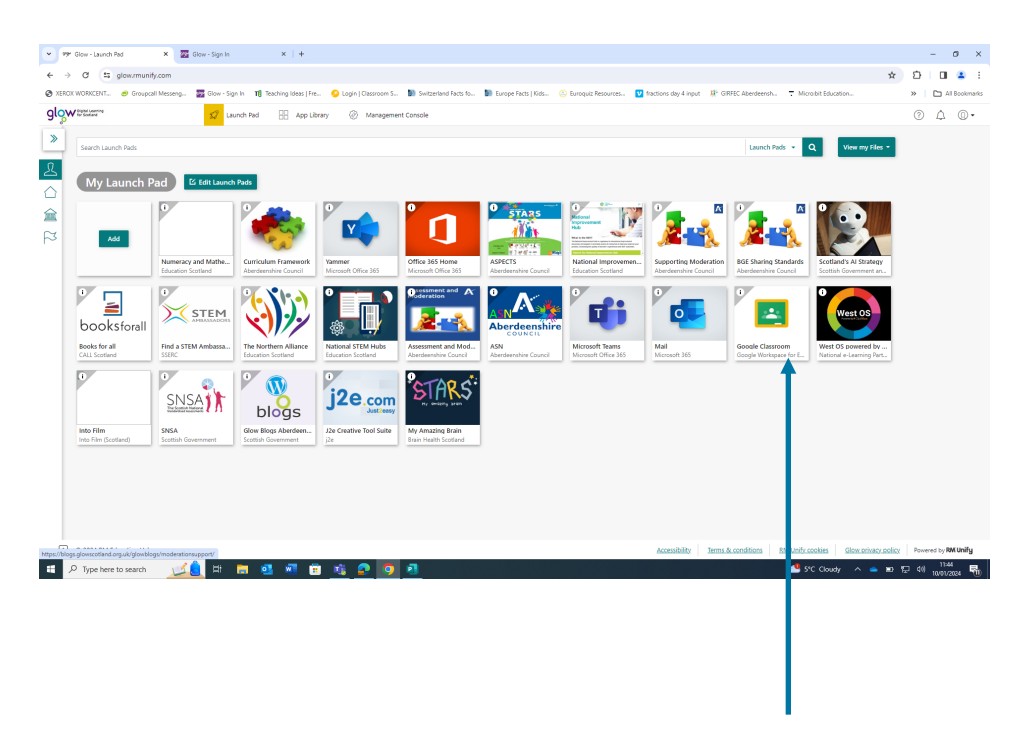

Click on the Google Classroom tile.

Once you have clicked on the "Google Classroom" tile this should bring you to the next page.

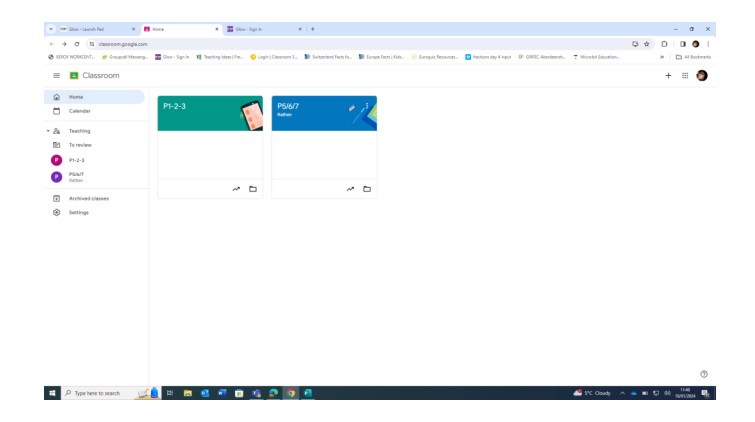

On this page select the tile for your child's current class.

This will allow you to enter the class where you should then be able to access the tasks which the class teacher has added by selecting the "classwork" section.

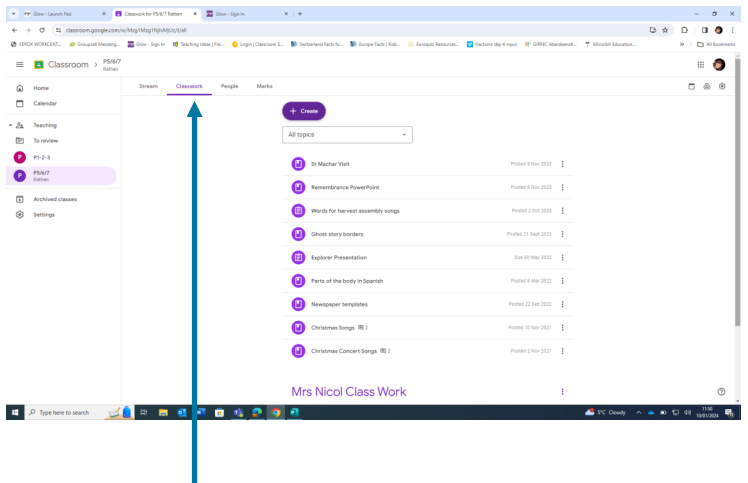

I